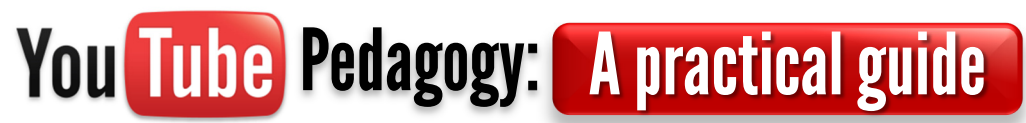

 John F. Murphy Professor of Legal Writing Texas Wesleyan School of Law jmurphy@law.txwes.edu

June 2, 2011

Resources

• Outline of this presentation (PDF):

http://goo.gl/ncrRc

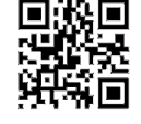

• Five-part YouTube series based on this presentation:

http://goo.gl/vDd5s

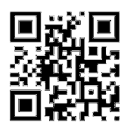

Examples of my LARW-related videos on YouTube:

http://tinyurl.com/murphyslarw3 http://tinyurl.com/murphyslarw4

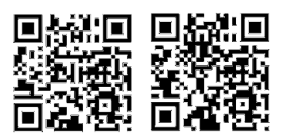

• CamStudio (screencasting software)

www.camstudio.org. Scroll down the page and download version 2.0.

• Windows Movie Maker (already on most Windows machines, but you might need to download it if you have Windows 7). You want version 2.6 for Vista (yes, even if you have Win7):

# http://tinyurl.com/2mgxem

• Office 2010 for \$10: (PowerPoint 2010 can save slideshows as movies with timings and narrations—much like I showed with CamStudio—and you can upload the result directly to YouTube. And \$10 for a \$500 product is a steal.):

http://www.microsofthup.com

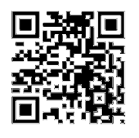

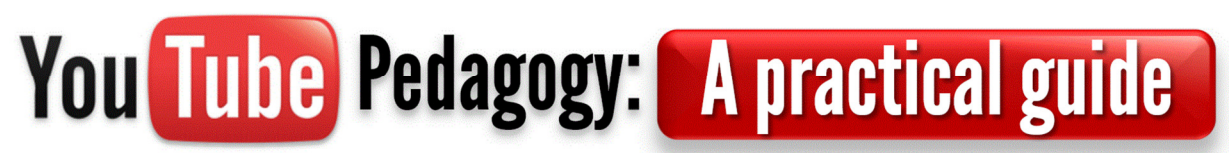

# John F. Murphy Professor of Legal Writing Texas Wesleyan School of Law jmurphy@law.txwes.edu

# June 2, 2011

#### Outline & Notes

#### 1. What & Why

- a. Method: My videos combine live action and "screencasting"
	- i. A screencast is movie of whatever you can display and interact on your computer monitor, e.g., a web page or a PowerPoint slideshow.
- b. Philosophy: Video production should be fast, easy, and inexpensive and require only tools you already have on hand or can obtain for free.
- c. Uses: Demonstrate online research techniques; present material you don't have time to present in class; conduct periodic review sessions; in-depth treatment for students who just aren't getting it; and narrated PowerPoint presentations.
- d. A good video is:
	- i. Short—not more than five minutes
	- ii. Fast-paced
	- iii. Topical, relevant, and interesting
- e. Why YouTube?
	- i. Free
	- ii. Unlimited space (though videos are limited to 15 minutes max)
	- iii. Not going to fold anytime soon.
	- iv. Ubiquitous (e.g., accessible via smartphones and iPads).

## 2. Toolkit

- a. Camera: Just about any camera with video capability will do.
- b. Microphone: A cheap mic will do. I'm still struggling with audio quality in my liveaction videos)
- c. Computer: Any computer running Windows XP or better will do.
- d. Software

Windows Movie Maker: Preinstalled on all Windows computers *except* Windows 7. If you have Win7, download Windows Movie Maker 6.2 for free from Microsoft here: http://tinyurl.com/2mgxem

#### 3. Workflow

- a. Plan
- b. Record screencast
- c. Record live-action video (if any)
- d. Assemble and cut raw video in Windows Movie Maker
- e. Add voiceover narration if desired
- f. Add titles, transitions, etc.
- g. Save as a movie file
- h. Upload to YouTube
- i. Set privacy settings

#### 4. Screencasting

- a. I use CamStudio; it's free and easy to use.
- b. CamStudio can record narrations, but I prefer to add narrations later in Windows Movie Maker ("WMM") because it's easier to edit and re-record the narration in WMM.
- c. CamStudio can record your entire screen or a defined "region." A region is best; you don't need full-screen captures for YouTube.
- d. Click Region $\rightarrow$ Region in CamStudio.

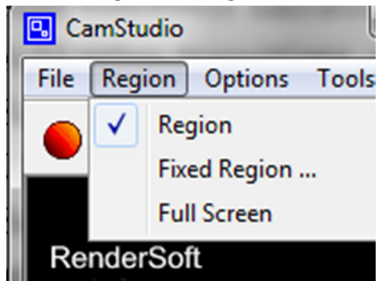

e. If recording a PowerPoint presentation, hold down the control key and select Slideshow $\rightarrow$ From Beginning on the menu (don't type F5 to start the show). This will launch the slideshow in a region equal to  $\frac{1}{4}$  of your screen.

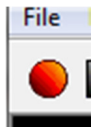

- f. Click the "record" button in CamStudio (the round red button).
- g. Use the mouse to define CamStudio's recording region. Make the region slightly smaller than your slideshow (i.e., slightly less than  $\frac{1}{4}$  of the screen). CamStudio will indicate the recording region with flashing green corners.
- h. Run through your slideshow, Westlaw demonstration, or whatever.

i. Click "Stop" on CamStudio (the square blue button).

- j. Save the video someplace where you can find it again.
- k. Close CamStudio.

#### 5. Recording live-action video

- a. Setup
	- i. Close your door, set your phone to DND, and mute your computer.
	- ii. Turn on all the lights in your office. The more light, the better.
	- iii. Set up the camera. A tripod is helpful but not essential; a stack of books works well, too.
- iv. Set up your microphone if you have one.
- b. Record your video. Rather than start and stop the camera repeatedly, I just let the camera roll and record all takes in a single file.
- c. Retake your video as many times as needed to get it right. It will make editing easier, and you won't have to set up your video gear a second time.
- d. Transfer the video to your computer. Consult your camera's instruction manual.

## 6. Editing

- a. Important: Save your project often while working with WMM! (File $\rightarrow$ Save project).
- b. Open Windows Movie Maker.
- c. Import your raw videos
	- i. Click File $\rightarrow$ Import into collections.
	- ii. Browse to your raw screencast and live-action videos.
	- iii. Select the videos (hold down "Ctrl" to select more than one.
	- iv. Uncheck the "Create clips for video files" box.
	- v. Click "Import." Your videos will appear in WMM's "Collection" window. Note: WMM will split your video into several clips.
- d. Drag individual videos onto "Video" track of the timeline at the bottom of the screen. Be sure to arrange the videos in the right order (just drag and drop to rearrange).
- e. Cut your videos as needed.
	- i. In the preview window, locate the beginning of the clip to be cut. Use the frame

forward/frame back buttons  $\bigcirc$  to fine-tune your cut mark.

- ii. Click the "slice" button.
- iii. Now find the end of the clip to be cut and "slice" the vide there, too.
- iv. Look at the timeline and you will see the clip you just bracketed with slices. Click on the clip, hit the "delete" key, and WMM will remove the clip.
- f. Add narrations, if desired.
	- i. Plug your mic into your computer.
	- ii. On the timeline, position the timebar to the point where you want to insert the narration (you can change this later).
	- iii. Click Tools $\rightarrow$ Narrate Timeline.
	- iv. Test your mic (sound level will disply on the "Input level" meter).
	- v. Click "Start Narration."
	- vi. Your video will play from the current mark on the timeline. Watch the video and speak your narration.
	- vii. Click "Stop Narration."
	- viii. Name the narration and click save.
	- ix. WMM will insert the narration into the "Audio/Music" track.
	- x. You can move, cut, and delete the narration just as you would a video clip.
	- xi. Add additional narrations as necessary.
	- xii. Click the "Tasks" button to close the narration window.
- g. Add graphics, if needed.
- i. Click File $\rightarrow$ Import into collection; browse for and import your graphics (e.g., a logo or title screen).
- ii. The graphic will appear in the "collections" window.
- iii. Drag the graphic onto the "Video" track of the timeline where you want the graphic to appear (e.g., at the very beginning of the video).
- iv. Repeat with other graphics as desired.
- h. Add title overlays, if desired.
	- i. Move the timebar to the point on the timeline where you want to insert the title.
	- ii. Click Tools  $\rightarrow$  Titles and credits ...
	- iii. Choose a place to insert your title, e.g., on the selected clip.
	- iv. Type your title in the box provided.
	- v. Click "Change the title animation" and choose an animation (you can preview the animation in the video window).
	- vi. Click "Done, add title to movie."
	- vii. Repeat as necessary.
- i. Save the "movie file."
	- i. Click File $\rightarrow$ Save movie file.
	- ii. If given a choice of "Movie Location," choose "My Computer" and click "next."
	- iii. Name your movie and choose a place to save it; click Next.
	- iv. Under "Movie Settings," simply use the default settings selected by WMM. Click next.
	- v. WMM will export your movie. This can take a long time. Go get a cup of coffee.
	- vi. Close WMM.

## 7. Upload your video to YouTube

- a. Log into your YouTube account, or create one if you don't have one already.
- b. Click "Upload."
- c. Click "Upload" (again) and select the movie you want to upload.
- d. YouTube will begin the upload. Again, this can take a while.
- e. While the movie uploads, add a title and a description and adjust the privacy settings.
	- i. The title can be anything you want.
	- ii. A description will help viewers decide if they want to watch your video. You can also add links to web sites, e.g., so viewers can download an outline or notes.
	- iii. You have three choices for privacy settings:
		- 1. Public: Anyone can search for, find, and watch your video. It will show up in Google results. I typically set my privacy to "Public."
		- 2. Unlisted: Only people with the video's URL can watch it. It will not show up in search results. But anyone can share the link with anyone else.
		- 3. Private: Only YouTube members authorized by you can watch the video, and you can authorize a max of 25 users. Your video will not show up in search results. Viewers must have a YouTube account.
	- iv. Be sure to click "Save changes"!
- f. After the video uploads, YouTube must process it before it is available for viewing.
- g. When the video is "live," click the "Share" button and choose a method of sharing. I generally copy the URL and send the link to my students.

#### **Resources**

• Five-part YouTube series based on this presentation:

http://goo.gl/vDd5s

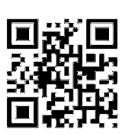

• Examples of my LARW-related videos on YouTube:

http://tinyurl.com/murphyslarw3

http://tinyurl.com/murphyslarw4

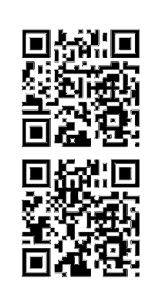

• CamStudio (screencasting software)

www.camstudio.org. Scroll down the page and download version 2.0.

• Windows Movie Maker (already on most Windows machines, but you might need to download it if you have Windows 7). You want version 6.2 for Vista (yes, even if you have Win7):

http://tinyurl.com/2mgxem

• Office 2010 for \$10: (PowerPoint 2010 can save slideshows as movies with timings and narrations—much like I showed with CamStudio—and you can upload the result directly to YouTube. And \$10 for a \$500 product is a steal.):

http://www.microsofthup.com

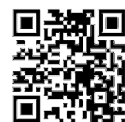